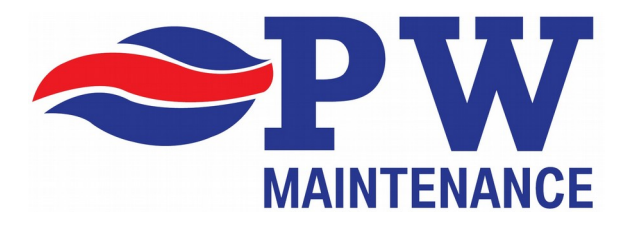

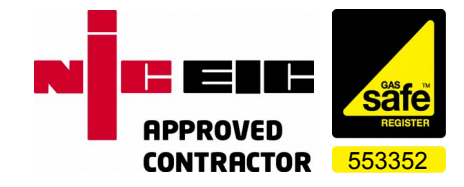

# **HEATMISER IQ+ NETWORK CONTROL SYSTEM**

# **BASIC NETWORK USER GUIDE**

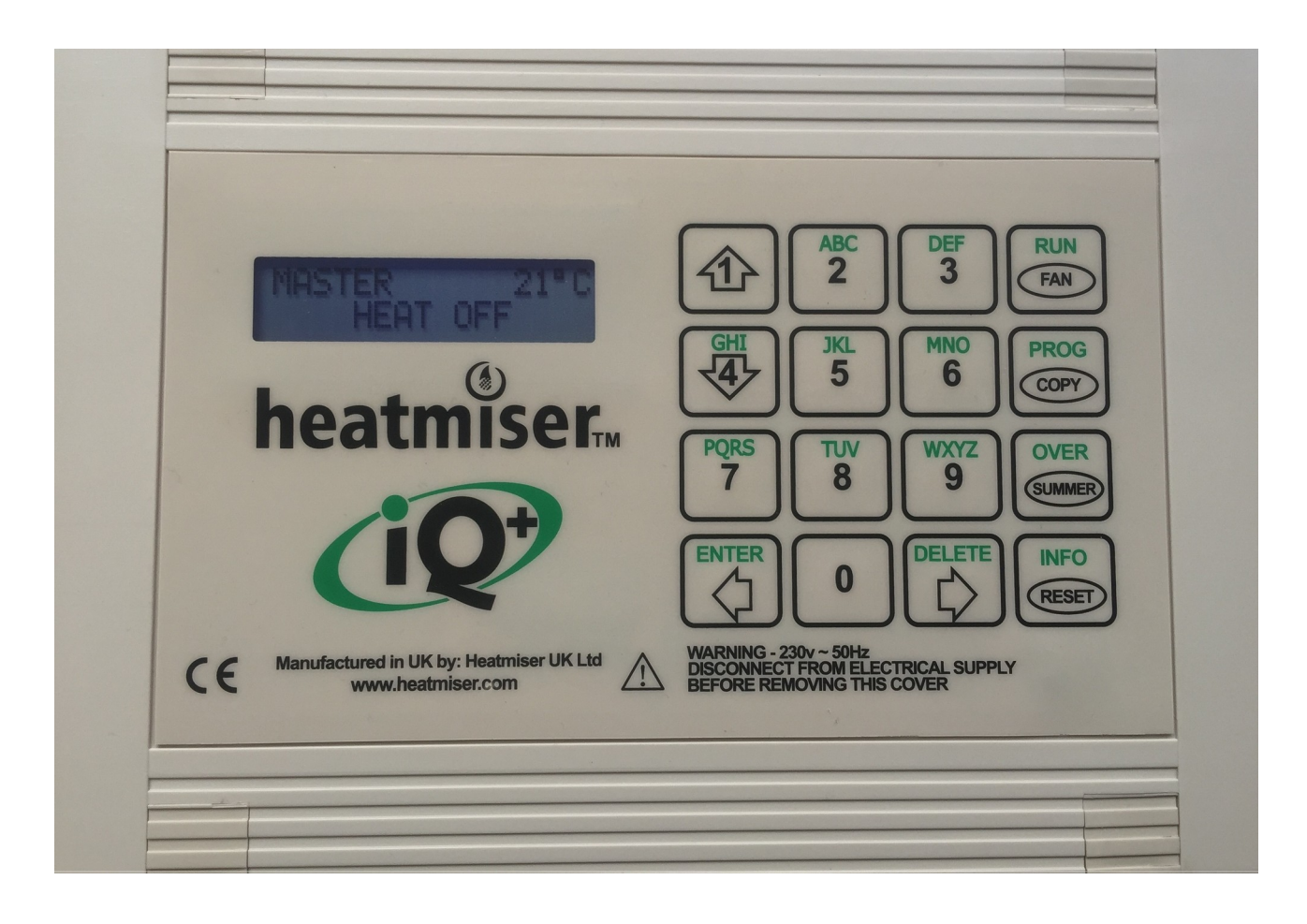

# **Welcome to the Heatmiser IQ+ Network Control System**

First off don't panic! This may seem very complicated but rest assured, after a couple of times you will realise that the controller is very easy to work with. Read the instructions first and work out everything before hand to enter into the system. If you get completely stuck you can always call us for help!

Your heating system has been installed by us with a network system to allow easy operation from a central control location.

Within the building we will have installed a wall mounted Heatmiser IQ+ at low level. We call this the MASTER.

Each of the remote heaters will also have a Heatmiser IQ+ unit fitted and wired to them. We call these SLAVES.

The Master unit is connected to the Slave units using a serial RS485 protocol which is designed for an industrial / commercial environment. Communications between Master and Slave only occurs when changes you make are uploaded to a Slave controller.

In the event of the data cabling being damaged, your system will continue to operate normally as the Slave controllers hold, store and run the program.

The Master unit will communicate with the Slave units and allow you to program them directly, we will show you how to do this as you work through the guide.

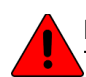

Please note, that the information displayed on the Master unit (Heat On, Heat Off) should be ignored. This information is irrelevant when used as a Network Master unit.

#### **Getting to know the controller**

Familiarise yourself with the layout of the buttons on the keypad. Some buttons handle multiple tasks, the controller will already know what the button will do depending on what mode you are in. There are no function or shift keys to worry about.

Make a mental note of the  $\leftarrow$  and the  $\rightarrow$  arrow keys which are shared with [ENTER] and [DELETE].

The LCD Display is clear and will show the relevant information as you work through the controller.

#### **Programming Modes 1 & 2**

There are two separate modes of programming available from the Master controller.

Mode 1 - System Programming such as temperature adjustment, time clock controls.

Mode 2 - User operation such as turning on the main fan, issue lockout reset

Mode 1 is password protected by a network password.

Mode 2 is not password protected and can be used by anyone.

# **Programming Mode 1**

To enter Programming Mode 1 (System) carry out the following key presses :-

Press the [PROG] button on the keypad.

Master will issue a Warning and request the Entry Code

Type the default network code 1111 and press the [ENTER] button.

Press [2] to use Network Data

Master will now ask you to SELECT CONTROL

Press the arrow keys  $\leftarrow$  and  $\rightarrow$  to scroll around the network.

As you press the keys the Master will display CONNECTING and will then display the first Slave controller by name.

During installation we will have called the Slave Controllers "Heater1", "Heater2" etc.

Continue to use the arrow keys until the heater you wish to program appears in the display. WAIT FOR 5 SECONDS and do NOT press any other buttons.

Master will now connect you directly to the Slave controller.

# **[1] TEMP**

Press [1] on the controller to access the Temperature menu. This is used to change the temperature setting for the Slave you are currently connected to.

You are now prompted to enter the required temperature for the DAY period. This MUST be entered as three digits.

For example, to set a DAY temp of 22.5 degree, simply enter [2] [2] [5] into the controller. When you have entered the temperature, press the [ENTER] button.

The controller will now ask if you require Frost Protection.

Press [1] to turn Frost Protection On. The controller will ask you to SET NIGHT PERIOD (Frost). Enter the required temp for example 5 Degree using the same format as above. 5 Degree would be [0] [5] [0] Then press the [ENTER] button.

Press [2] to turn Frost Protection Off.

The system will now display "SENDING DATA" and will program the Slave controller with the info you just entered. You will then return back to the program menu.

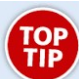

If the heating has been set to maintain a continuous temperate day and night, use option 2 to turn off  $\blacksquare$  the frost protection.

If the heating is set to come on and off with the time clock, then set Frost only if required.

# **[2]DATA**

This menu option allows you to adjust the times the heating comes on (DAY) and turns off (NIGHT).

Press [2] to enter the DATA menu then press [1] to program the switching times.

You are now prompted on screen to enter the information for "Monday Switch Period 1". You are allowed three switch periods per day.

Enter the first time you wish the heating to come on in 24 Hour format.

For example, to come on at 08:00 you would type [0] [8] [0] [0] Press enter to accept the start time or use the [DELETE] button to erase and re-enter.

You can now enter the OFF time using the same notation as above. Don't forget to use 24 hour format!

For example, to turn off at 5:30 PM, you would type [1] [7] [3] [0] and press the [ENTER] button.

You will now move to the Monday Switch Period 2.

If you only need one switch period per day, simply press [ENTER] and move on to the next switch period. Using the [ENTER] button again will move you to the TUESDAY period.

If a switch period has information in it that you no longer want, press the [DELETE] button to change back to HH:MM and that switch period will be disabled.

Multiple switching periods are useful in some cases, to turn on the heating for a couple of hours in the Top Multiple switching periods are doctor in count of the afternoon.

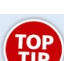

For 24 Hour operation, use 00:00 as the On time, and 23:59 as the off time. Top For 24 Hour operation, use obtive as the corrunne, and zoloo as the children and The Modern heaters need to shut down once every 24 hours to allow the safety circuits to reset.

#### **Using the [COPY] button to save yourself some time**

As a general rule, your program for Monday will be repeated for the remaining days of the week. When you have entered the switching times for Monday and arrive at Tuesday, press the [COPY] button immediately.

Pressing [COPY] will now copy the Monday switch times to Tuesday. Pressing [COPY] again will copy the Tuesday switch times to Wednesday.

In most cases, it's quicker to copy the Monday information to the remaining days of the week up to Sunday. You can always go back in and adjust a single day afterwards if for example you open later on a Wednesday.

When you have copied the information or manually set up the required switching periods the Master will automatically transfer the information to the Slave.

If you go back into the [2]DATA menu, repeatedly press [ENTER] until you get to the Switch Period you want to change.

To exit from the menu, press the [RUN] button several times. This works much the same as an escape button on a computer to move back up a menu.

You don't have to exit completely, you can escape to the selection screen and scroll around to find the next heater on the network.

If you carry on pressing [RUN] multiple times, you will end up back at the main screen again. If you leave the controller in a program mode it will exit after a few minutes of no key presses.

On completion of this you will have successfully entered the required day (and night frost) temperatures and programmed the heaters time clock control.

# **[3] and [4] Options**

We advise that you stay out of these menus as changing codes remotely can lock the system down. You may need to access each Slave controller if these menus are used wrongly. You have been warned!

# **Programming Mode 2**

From the main top menu on the controller press the  $\leftarrow$  and the  $\rightarrow$  arrow keys and select a heater.

Press the [PROG] button when the heater you want to control is selected. Master will display "Entering Remote"

The LCD Display will now show the screen of the selected Slave controller.

Things you can do here :-

**Main Fan Control** Press [RUN/FAN] button. Display will ask "Turn on fan?"

Press [ENTER] to turn the fan on.

Repeating the above will turn the fan back off again.

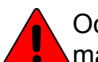

Occasionally when you have turned the fan off, the LCD may display "FAN ON". This is normal as it may take a few minutes for the network to update.

# **Summer / Override Control**

Press the [OVER/SUMMER] button.

You will be given a second menu with two options.

1 – Override Mode

2 – Summer Mode

Pressing [1] here will take you into the Override mode. Example. If you have your system programmed to not turn on on a Saturday but you find you have to work.

Press [1] to turn ON override mode. Display will now ask how long you want to override for, with a default of 4 Hour Maximum. Enter the required hours for example 2hr would be [0] [2] then press [ENTER]. Provided the room is cold enough, the heater will now start. At the end of the override period, the heater will shut down and Override will automatically cancel.

Press [2] to turn OFF override mode.

You must physically enter [0] [0] to set the override time to 00Hrs. Now press [ENTER] and override mode will cancel.

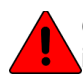

Occasionally when you have turned override off, the LCD may display "Override 00". This is normal as it may take a few minutes for the network to update.

#### **Summer Mode**

Pressing [2] will toggle Summer Mode on and off.

In summer mode the heater will shut down completely during the Day period, but will provide frost protection if set up earlier.

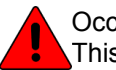

Occasionally when you have turned summer mode on or off, the LCD may display "Summer Mode". This is normal as it may take a few minutes for the network to update.

#### **The [INFO] button**

Press the [INFO] button will take you to a sub menu with three options.

- [1]Info Displays current temp and heat status. Useful for a quick view of the current heaters situation.
- [2]Date Shows the current Date and Time of the Slave controller.
- [3] Lock Reset See next page

To exit from "Program Mode 2" Press the [PROG] button immediately followed by the [RUN] button. You will then arrive back at the root menu on the Master display.

# **Lockout Reset**

If you suffer from a power cut or the gas supply is interrupted to the heater(s), for example a fire alarm is activated and a gas shut off valve closes, the heater will lock out.

The Master display will show "Heater xx Lockout".

To resolve the lockout:

Press the [PROG] button and the Master will connect direct to the affected Slave.

Press the [RESET] button.

Master will instruct the Slave to perform a Lock Out Reset. Now wait 45 Seconds whilst the controller counts down.

If the heater successfully exits lockout and starts then the issue will be fixed.

NEVER attempt a remote lockout reset more than twice. If the heater refuses to reset, call a qualified engineer immediately.

The Lockout in some cases could be a serious issue with the heater appliance and not caused by a power cut or gas supply issue.

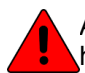

Attempting to continually Lockout Reset could in some extreme cases cause an explosion inside the heater. Your HAVE been warned!

If you are a PW Maintenance customer and we have installed the equipment for you or via a main contractor, please call out office on 0800 0124 668 for technical assistance. We do offer a 24 hour emergency support line for our customers, details will be on the out of hours message service.

Our support line is for customers only. If we have not supplied or installed the equipment please contact your original installer for help.